SDS2000X HD 数字示波器

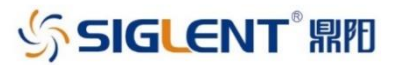

# 快速指南 CN01B

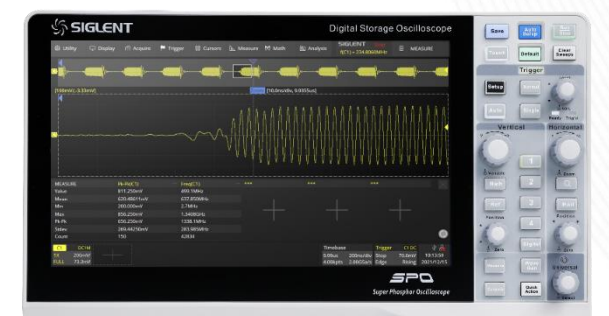

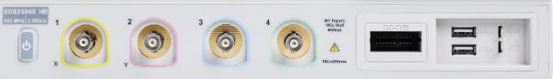

### 深圳市鼎阳科技股份有限公司 SIGLENT TECHNOLOGIES CO.LTD

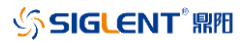

# <span id="page-2-0"></span>版权和声明

### 版权

深圳市鼎阳科技股份有限公司版权所有

#### 商标信息

SIGLENT 是深圳市鼎阳科技股份有限公司的注册商标

#### 声明

- 本公司产品受已获准及尚在审批的中华人民共和国专利的保护。
- 本公司保留改变规格及价格的权利。
- 本手册提供的信息取代以往出版的所有资料。
- 未经本公司同意,不得以任何形式或手段复制、摘抄、翻译本手册的内容。

#### 产品认证

SIGLENT 认证本产品符合中国国家产品标准和行业产品标准,并进一步认证本产品符 合其他国际标准组织成员的相关标准。

### 联系我们

深圳市鼎阳科技股份有限公司

地址:广东省深圳市宝安区 68 区安通达工业园四栋&五栋

服务热线:400-878-0807

E-mail: [support@siglent.com](mailto:support@siglent.com)

网址: [http://www.siglent.com](http://www.siglent.com/)

# 目录

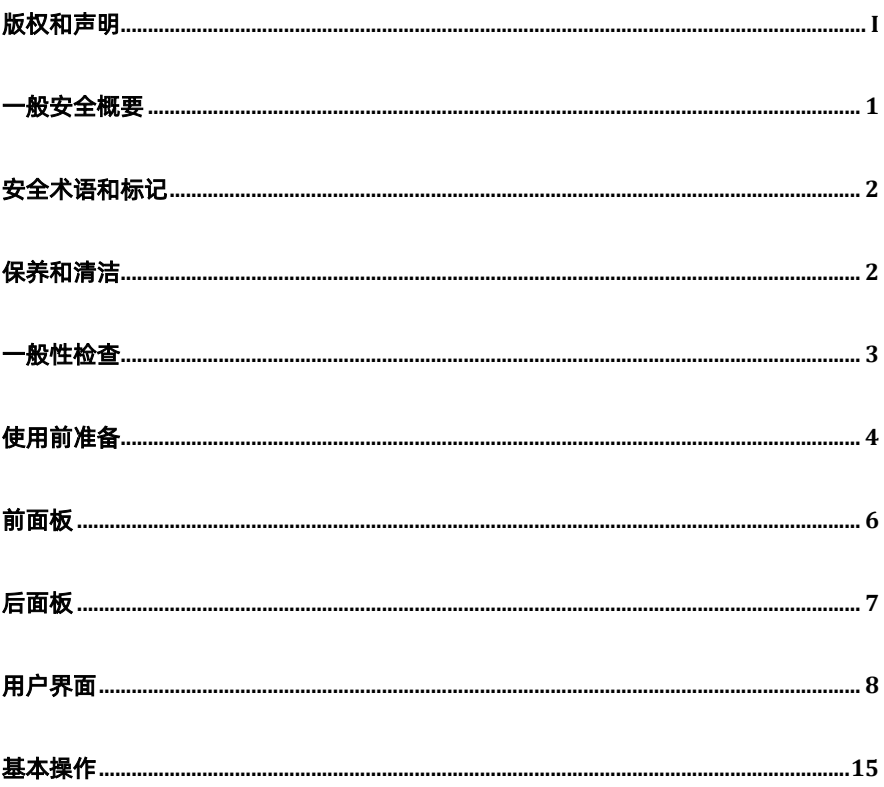

# <span id="page-4-0"></span>一般安全概要

了解下列安全性预防措施,以避免人身伤害,并防止本产品或与其相连接的任何其它 产品受到损坏。为了避免可能发生的危险,请务必按照规定使用本产品。

#### 只有合格的技术人员才可执行维修程序

#### 防止火灾或人身伤害

使用适当的电源线 只可使用所在国家认可的本产品专用电源线。

将产品接地 本产品通过电源线接地导体接地。为了防止电击,接地导体必须与大地相 连。在与本产品输入或输出终端连接前,请务必将本产品正确接地。

正确连接信号线 信号地线与地电势相同,请勿将地线连接到高电压上。在测试过程中, 请勿触摸裸露的接点和部件。

查看所有终端的额定值 为了防止火灾或电击危险,请查看本产品的所有额定值和标记 说明。在连接产品前,请阅读本产品手册,以便进一步了解有关额定值的信息。

怀疑产品出现故障时,请勿操作 如怀疑本产品有损坏,请让合格的维修人员进行检查。

游免电路外露 电源接通后请勿接触外露的接头和元件。

#### 勿在潮湿环境下操作

#### 勿在易燃易爆环境中操作

#### 保持产品表面清洁和干燥

# <span id="page-5-0"></span>安全术语和标记

#### 本产品上使用的术语

- DANGER 表示标记附近有直接伤害危险存在。
- WARNING 表示标记附近有潜在的伤害危险存在。

CAUTION 表示对本产品及其他财产有潜在的危险存在。

### 本产品上使用的标记

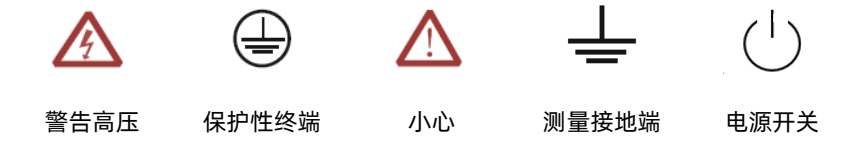

# <span id="page-5-1"></span>保养和清洁

保养:存放或放置仪器时,请勿使液晶显示器长时间受阳光直射。

清洁:请根据使用情况经常对仪器进行清洁。方法如下:

1. 使用质地柔软的抹布擦拭仪器和接头外部的浮尘。清洁液晶显示屏时,注意不要划 伤透明的保护膜。

2. 使用一块用水浸湿的软布清洁仪器, 请注意断开电源。如要更彻底地清洁, 可使用 75%异丙醇的水溶剂。

注意;为避免损坏仪器,请勿使用任何腐蚀性试剂或清洁试剂,请勿将其置于雾气、 液体或溶剂中。在重新通电使用前,请确认仪器已干燥,避免因水分造成电气短路甚 至人身伤害。

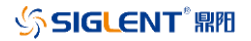

# <span id="page-6-0"></span>一般性检查

当您得到一台新的仪器时,建议您按以下方式逐步进行检查。

### 查看是否存在因运输问题而造成的损坏

如发现包装箱或泡沫塑料保护垫严重破坏,请先保留,直到整机和附件通过电性和机 械性测试。

#### 检查整机

如果发现仪器外部损坏,请与负责此业务的 SIGLENT 经销商或当地办事处联系, SIGLENT 会安排维修或更换新机。

#### 检查附件

关于提供的附件明细, 在"装箱单"中已有详细的说明, 您可以参照此检查附件是否 齐全。如发现附件有缺少或损坏,请与负责此业务的 SIGLENT 经销商或当地办事处联 系。

# <span id="page-7-0"></span>使用前准备

# 外观尺寸

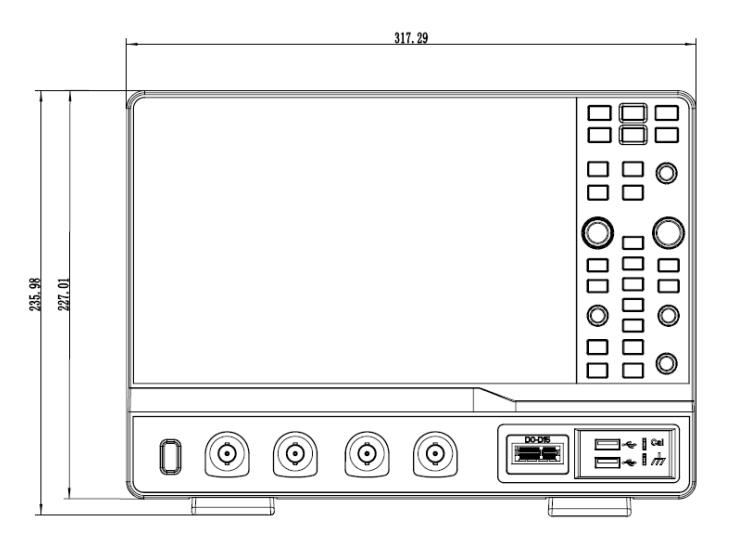

正视图

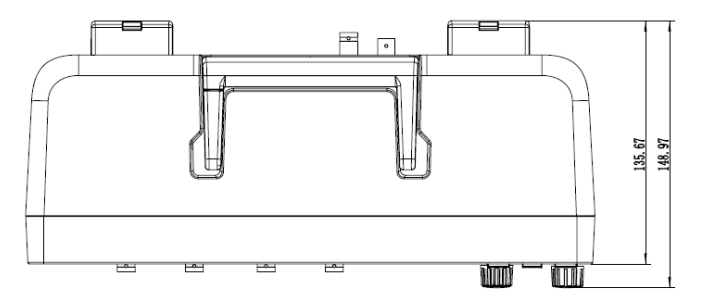

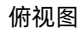

调整支撑脚

适当地调整支撑脚,将其作为支架使分析仪正面向上倾斜,以稳定放置示波器,便于 更好地操作和观察显示屏。

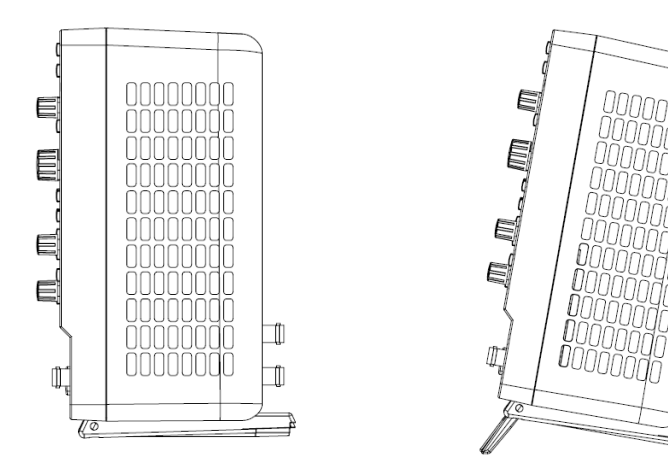

调整前 调整后

T

### 连接电源

设备可输入交流电源的规格为:100-240V 50/60Hz,请使用附件提供的电源线将本 产品与电源连接。

# <span id="page-9-0"></span>前面板

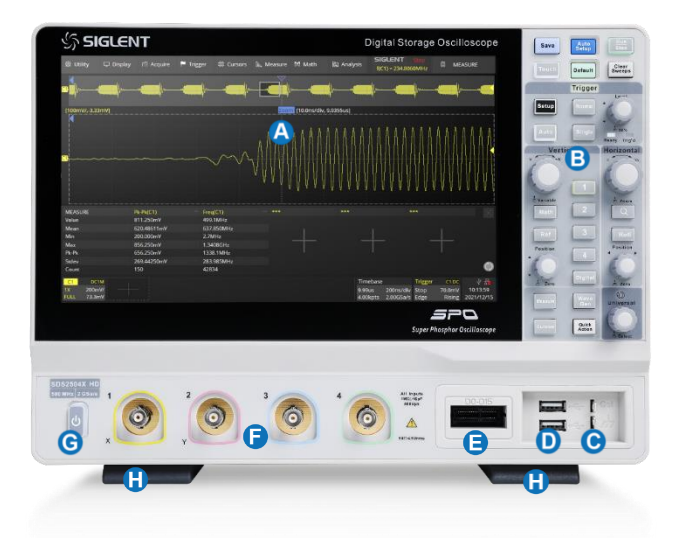

- △ 触摸屏显示区 示波器最重要的 控制和显示中心。详见"用户界 面"介绍
- 6 前面板键盘 包括旋钮和按键,控 制示波器不同的设置
- 6 校准信号补偿端和接地端 用于 补偿无源探头
- **D** USB 2.0 Host 端口 用于连接 USB 存储设备或鼠标、键盘等 USB 外设
- **B** MSO 逻辑分析仪端口
- 模拟通道输入端 1-4
- **G** 电源按钮
- **6** 支撑脚

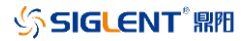

# <span id="page-10-0"></span>后面板

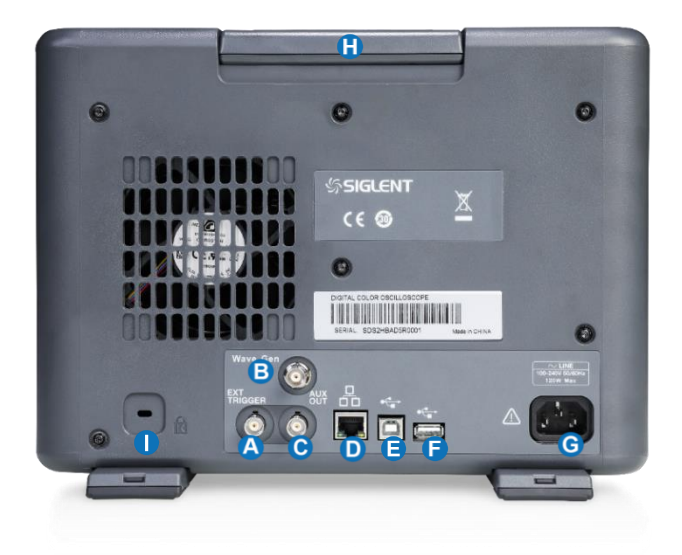

- 
- **B** 内置波形发生器输出端
- 6 辅助输出端 用于触发指示信号、 通过/失败信号输出
- **D** 10M/100M LAN 端口 用于连接 网络实现远程控制
- **B** USB 2.0 Device 用于连接 PC 实现 USBTMC 通信控制
- 外触发输入端 
 **The DESE 2.0 Host** 用于连接 USB 存 储设备或鼠标、键盘等 USB 外设
	- **G** AC 电源输入端
	- 提手
	- 锁孔

# <span id="page-11-0"></span>用户界面

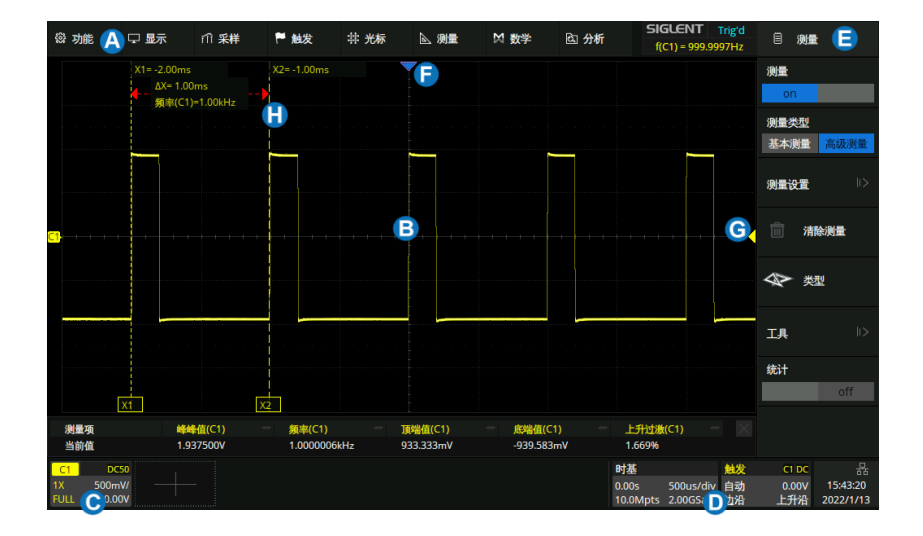

- $\bullet$ 菜单栏。点击相应的菜单名弹出 下拉式菜单,进行功能设置
- 8 波形(网格)区域。显示波形轨 迹,可调节网格和波形亮度以获 得最佳显示效果
- 通道参数区。包括模拟通道(C1- C4)、数字通道(D)、数学运算 (F1-F2)和参考波形( Ref A/B/C/D),显示对应轨迹的当 前参数,单击参数区建立对话
- **1 时基参数和触发参数区。分别** 显示时基和触发参数,单击参 数区建立对话
- 对话框
- 触发位置指示符。指示波形触 发时刻的位置
- **G** 触发电平指示符。指示波形的 触发电平
- **6** 光标。指示设置点的水平或垂 直位置

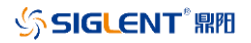

## 通道参数区

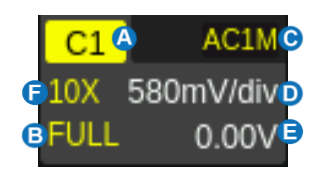

- **A** 当前通道标识
- 8 带宽
- $\bullet$ 耦合方式与输入阻抗
- $\Omega$ 垂直档位
- $\mathbf{\Theta}$ 垂直偏移
- 0 探头衰减比例, 自定义比例显示 为 / 标志

## 时基参数区和触发参数区

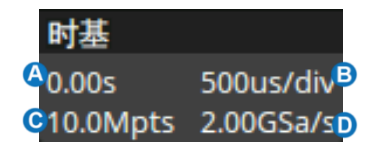

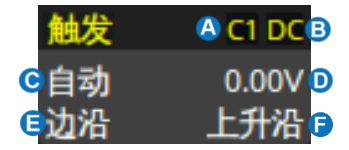

- **A** 触发水平位置
- **B** 时基档位
- 采样点数/帧
- 采样率
- 触发源  $\bullet$
- 8 触发耦合方式
- **C** 触发模式
- **D** 触发电平
- $\bullet$ 触发类型
- **B** 触发斜率

## 对话框

对话框是对选定的功能进行参数设置的主要区域,位于屏幕的右侧。

- 对话框名称,随选定功能的不同而不 同。触摸该区域可隐藏对话框,再次 触摸又打开对话框
- 6 参数设置区域
- **← 滚动条。当参数较多超出屏幕显示范** 围时,将显示蓝色的滚动条。此时通 过手势上下滑动对话框区域,或滚动 鼠标中轮可滚动到未显示的区域

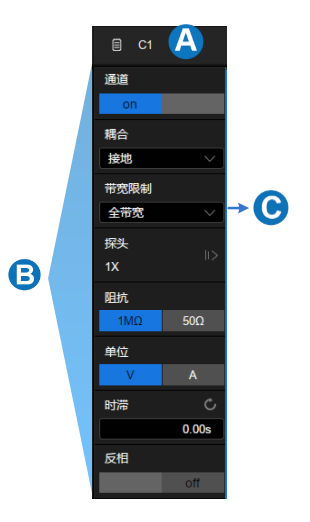

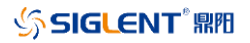

### 输入/选择参数

对话框的参数区域提供几种不同输入/选择参数的方式:

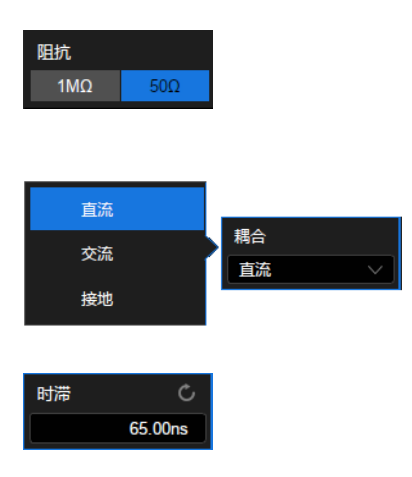

拨动开关 - 用于在两个可选参数间切换, 如指定功能的开启和关闭。方法:点击参 数区域实现切换。

菜单列表 - 用于在多个可选参数间切换, 如通道的耦合方式。方法:点击参数区域 弹出参数的列表,然后在列表中选择需要 的参数。

数字键盘 - 用于需要输入数值和单位的 参数。方法:点击参数区,选中该参数, 可通过旋转前面板的多功能旋钮设置参 数;再次点击该参数区,即弹出虚拟数字 键盘:

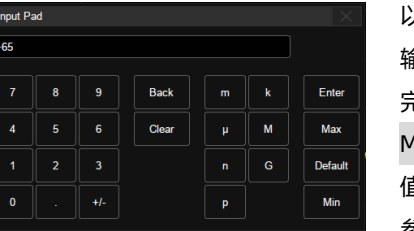

以通道时滞为例,若需要指定为 65 ns, 输入"65",并点击数字键盘上的 n 按钮 完成设置。在数字键盘上,可以选择 Max 、 Min 快速设置为参数的最大 值和最小值,或选择 Default 设置为 参数的默认值。

# **SIGLENT RE**

## 手势控制

通过手指或鼠标在触摸显示屏上触摸/拖拽,可以更加便捷地移动波形、缩放波形、设 置光标和触发电平、绘制矩形框等。

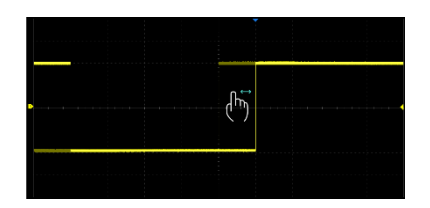

通过单点左右移动控制波形的水平位移

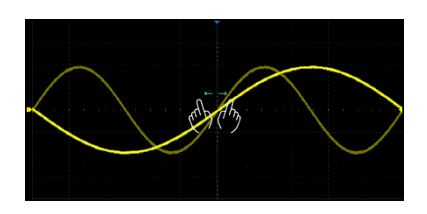

通过水平方向的两点缩放手势控制波形的水 平档位

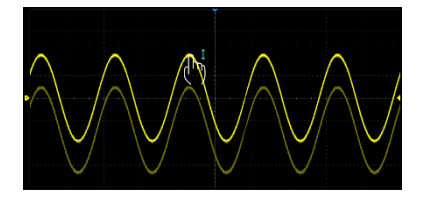

通过单点上下移动控制波形的垂直位移。当多 个通道打开时,控制的是当前激活的通道

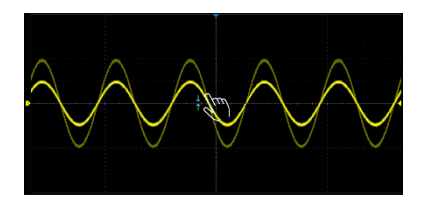

通过垂直方向的两点缩放手势控制波形的垂 直档位。当多个通道打开时,控制的是当前激 活的通道

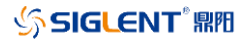

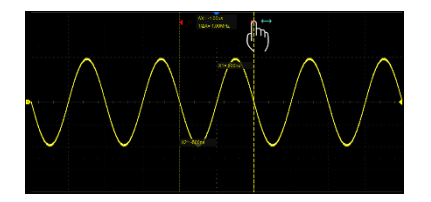

将手指放到光标位置后单点移动控制光标的 位移

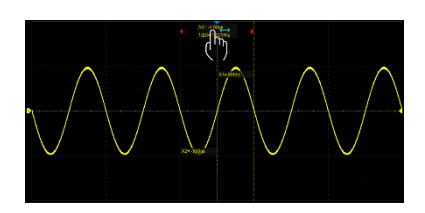

将手指放到△X(或△y)显示区域后单点移动 控制两根光标一起移动

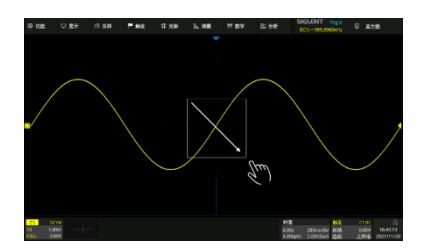

通过单点拖动手指绘制矩形框,手指移开屏幕 出现菜单。该手势在区域触发、直方图功能时 有效。在手势开始时请保持角度在 45°左右以 保证仪器能正确识别为画框操作

## 前面板操作

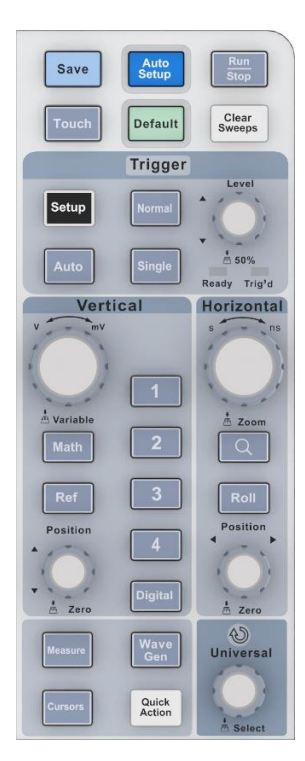

前面板上绝大部分的按钮和旋钮功能与触摸屏的功 能是等价的。所有的前面板旋钮都有多种操作模式: 旋转模式表示一种功能,按下模式则表示另外一种功 能;旋钮周围的标识表示旋钮的功能。按钮和旋钮的 详细介绍和基本操作请参考用户手册。快捷键用于快 速启动常用功能。如:

> 用于自动设置波形的水平、垂直和触发 参数,以便在屏幕上显示合适的波形。

用于将示波器恢复为默认设置。

用于使能/关闭触摸屏。按钮灯亮表示相 应的功能开启。

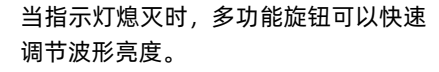

当指示灯点亮时,多功能旋钮用于调节 高亮的参数设置区参数,或用于调节高 亮的光标位置,当调节光标时按下旋钮 以切换选中的光标。

### 语言选择

设置语言: 功能 > 菜单 > 系统设置 > 语言

Auto Setup

**Default** 

 $\overline{3}$ 

Universal

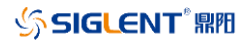

# <span id="page-18-0"></span>基本操作

### 开启/关闭通道

#### 按钮操作

按下相应的通道按钮 (1-4, Digital, Math, Ref) 可以开启通道并显示波形; 若通道 已开启但处于非激活状态则将激活该通道,相应的按钮灯将点亮;激活状态下再次按 下即关闭通道波形。

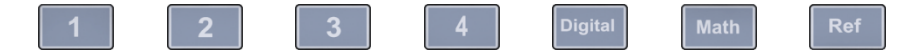

通道波形由不同颜色来标识,开启通道后通道参数区会显示通道参数和通道标识,屏 幕右侧会弹出对应通道设置的对话框。

#### 触摸操作

点击波形区域下方的 + 并选择通道即可开启对应通道波形;点击通道参数区域,在 弹出的快捷菜单上点击 关闭 即可关闭该通道。

### 垂直系统

- 通道开关/激活按钮
- **6** 数字通道开关/激活按钮
- ← 数学运算开关/激活按钮
- 1 参考波形开关/激活按钮
- **旋转改变当前激活通道的垂直档位 (Volt/div), 按下** 此旋钮切换粗调/细调
- **← 旋转改变当前激活通道的垂直偏移, 按下此旋钮归零**

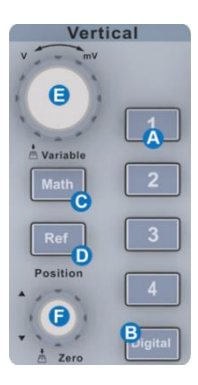

#### 模拟通道波形

触摸通道参数区在其上方会弹出通道设置的快捷菜单,可快捷设置垂直档位、垂直偏 移等参数:

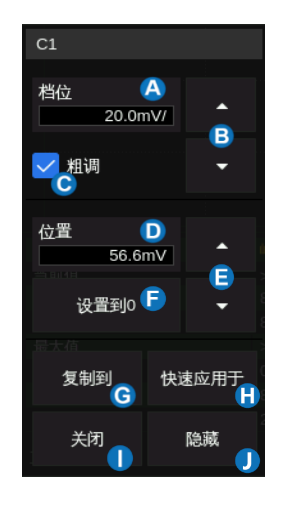

- $\bullet$ 触摸可调出虚拟数字键盘设置垂直档位
- $\bullet$ 向上增大垂直档位,向下减小
- 垂直档位粗调/细调设置,勾选为粗调,否则为细调
- 1 触摸可调出虚拟数字键盘设置垂直偏移
- e **e** 触摸向上增大垂直偏移,向下减小
- e (b) 设置垂直偏移为 0
- e. 触摸可将该通道的参数同步到其他模拟通道
- 触摸可将该通道作为信源应用到其他基本功能
- 1 关闭通道
- Ω 隐藏/显示通道波形

触摸快捷菜单上的 菜单 按键,或按前面板上对应的通道按钮,可在屏幕右侧弹出 通道参数设置对话框。

- 开启/关闭通道  $\bullet$
- 8 选择通道耦合方式(直流、交流或地)
- $\bullet$ 选择带宽限制(全带宽、200MHz 或 20MHz)
- **❶** 设置探头衰减比例 (1X、10X、100X 或自定义)
- $\bullet$ 设置通道标签。点击进入标签设置菜单栏,用户可自 定义标签内容及显示
- e 设置通道应用于常用功能(光标、测量、FFT、搜索、 模板测试和函数发生器等)
- $\bullet$ 选择输入阻抗
- **CD** 选择垂直方向上的单位
- $\bullet$ 设置通道时滞,用于补偿不同通道间外部探头或线 缆的延时差
- 开启/关闭反相
- 设置波形可见/隐藏

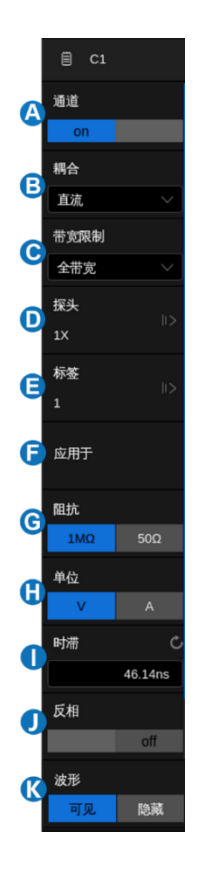

### 水平系统

- 旋转改变水平档位(Time/div);在 Zoom 模式打开  $\bullet$ 时,按下此旋钮在主波形区和 Zoom 波形区之间切换
- 按下此按键打开/关闭 Zoom 模式,当 Zoom 打开时,  $\bullet$ 对应的按键灯点亮
- $\bullet$ 按下此按钮示波器进入滚动(Roll)模式;再次按下退 出 Roll
- $\bullet$ 旋转改变水平触发延时;按下此旋钮使水平触发延时 归零

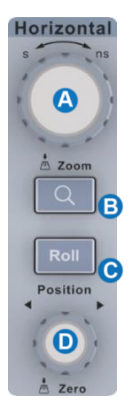

触摸时基参数对话框,在其上方会弹出水平设置的快捷菜单,可快捷设置时基(水平 档位)、延时等参数:

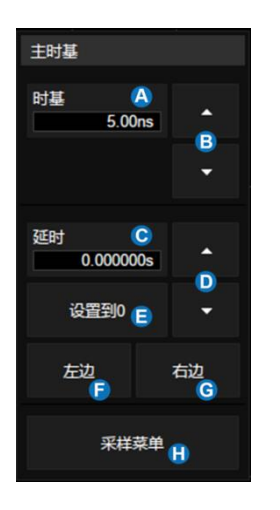

- **4 触摸可调出虚拟数字键盘设置水平档位 (时基)**
- **6** 向上增大水平档位,向下减小
- ← 触摸可调出虚拟数字键盘设置延时
- $\bullet$ 向上增大延时,向下减小
- $\Theta$  设置延时为 0
- 设置延时 0 的位置到屏幕左边
- 设置延时 0 的位置到屏幕右边
- 打开采样设置对话框

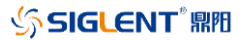

### 采样设置

触摸水平快捷菜单上的 采样菜单 按键,或触摸菜单栏的 采样 > 菜单,可在 屏幕右侧打开采样参数设置对话框。

- **A** 选择内插方式
- 6 洗择采集模式
- 选择采集方式(普通、峰值检测、平均值或增强分辨率)
- **D** 选择最大存储深度
- **日** 进入分段采集 (Sequence) 菜单
- XY 模式开启/关闭

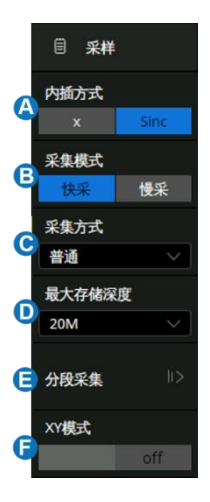

### 缩放波形

SDS2000X HD 支持波形缩放。按下前面板的  $\vert$  Q  $\vert$  按钮, 可开启缩放功能。

缩放功能开启后,可通过按压水平档位旋钮来快捷切换主波形 区和 Zoom 波形区。也可以直接在屏幕上点击来选择相应的 区域

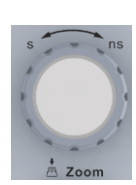

Zoom 打开后,波形区域被划分为上、下两部分,上面约 1/3 高度的区域为主波形区, 下面约 2/3 高度的区域为 Zoom 波形区。Zoom 波形区可以在垂直和水平两个方向 上放大波形。

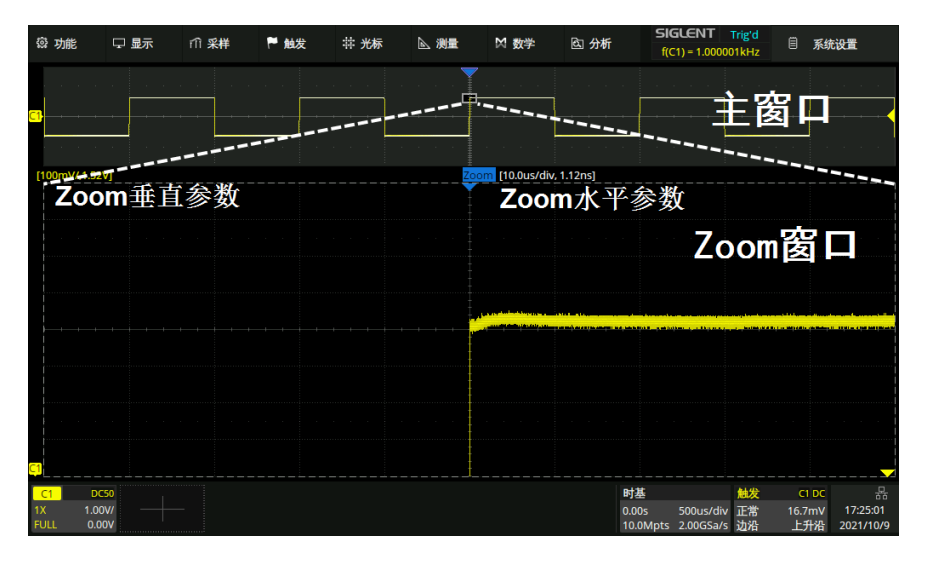

主波形区中未被灰色背景覆盖的区域即为放大的区域。在选中 Zoom 波形区后,可通 过水平档位旋钮和垂直档位旋钮展开或压缩该区域,通过水平和垂直 Position 旋钮设 置该区域的位移。也可以通过不同的手势来做相应的控制,详细操作请参考用户手册。

# 触发系统(Trigger)

SDS2000X HD 系列示波器提供了丰富的触发类型,详细介绍请查阅用户手册。

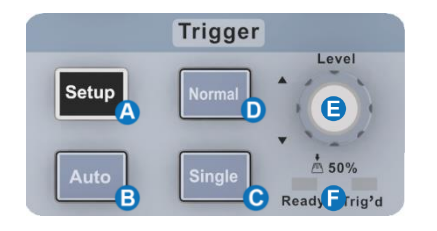

- 按下此按钮打开触发设置对话框
- **3** 自动触发模式
- 单次触发模式(满足条件触发一次,并 停止采集)
- **1** 正常触发模式 (满足条件就一直触发)
- □ 旋转设置触发电平;按下自动将电平 设置到波形的中央
- **Ready 灯, 亮表示示波器已就绪, 正** 在等待触发; Trig'd 灯, 亮表示示波器已触发一次

### 触发相关标识

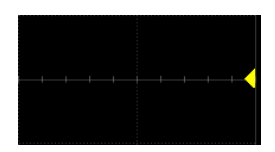

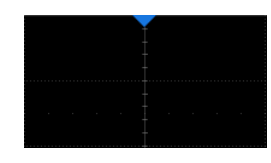

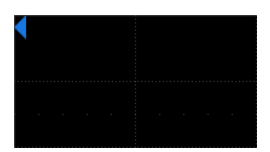

电平标识 カメント 水平 0 位置标识 インボン 水平 0 位置 (屏幕外) 标识

# **SIGLENT RIE**

- $\bullet$ 选择触发类型
- **B** 选择触发信源
- 选择触发沿(当触发类型为"边沿"、"斜率"等特定 类型时)
- $\mathbf 0$ 设置触发释抑
- 触发耦合方式(直流、交流、高频抑制或低频抑制)
- $\bullet$ 设置噪声抑制,当噪声抑制打开时,触发电路对噪声 的容忍度会变高,但同时会降低触发灵敏度
- $\Theta$ 触摸进入区域触发菜单

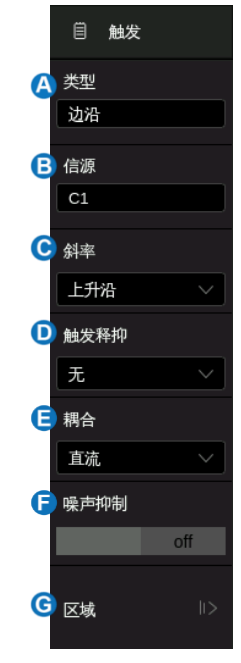

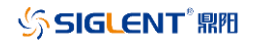

# 数学运算(Math)

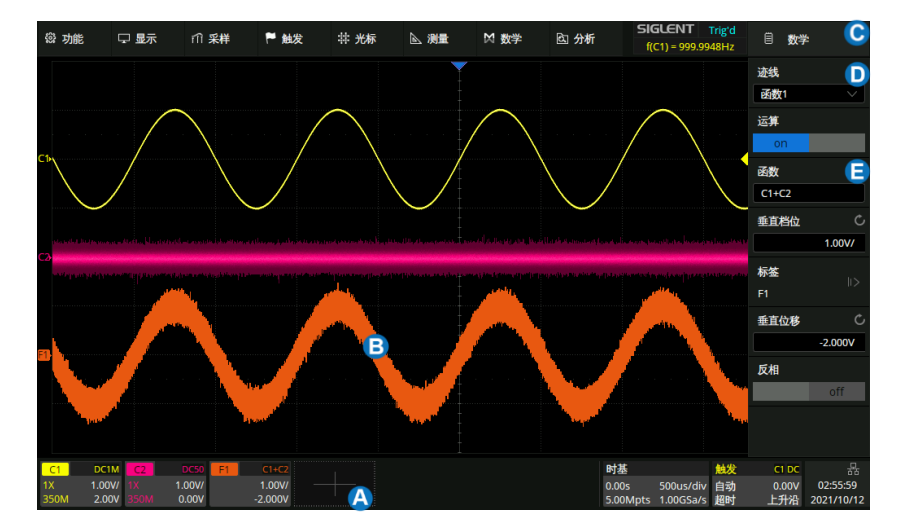

- △ 触摸此处的 + > 函数 x , 或按下前面板的 Math 打开数学运算设置对话 框 C
- 6 数学运算波形
- 数学运算设置对话框
- **1** 选择函数 1 (F1) 或函数 2 (F2)
- 选择算子和源

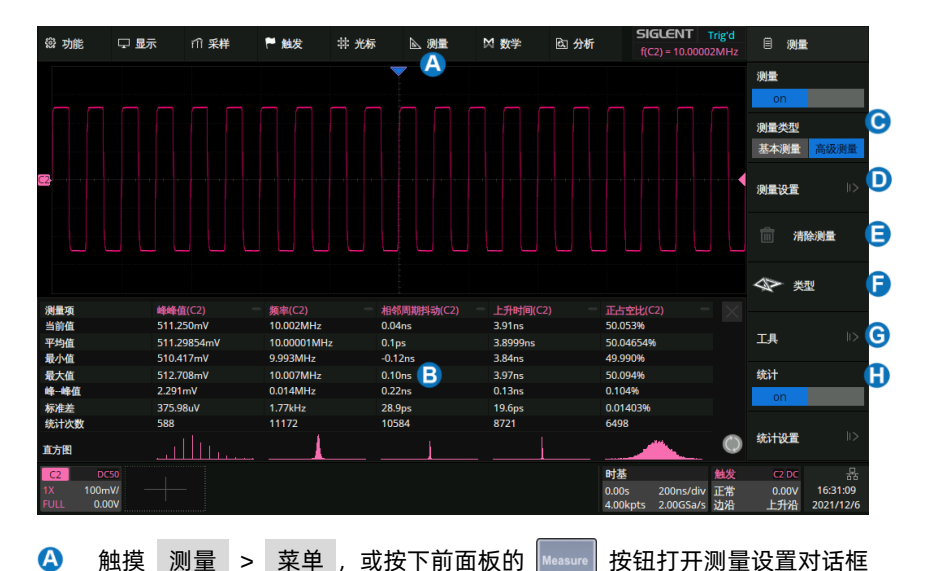

# 测量与统计(Measure & Statistics)

- $\bigodot$ 测量参数统计值显示区域
- $\bullet$ 选择基本测量或高级测量。基本测量可显示一个源的多个测量参数;高级测 量可显示不同源的多个参数,且支持统计
- $\Omega$ 测量的一些选项设置,如门限开关、阈值电平设置、显示模式等
- 清除已选择的测量参数  $\bigoplus$
- $\bullet$ 选择测量参数和源
- 设置参数测量的高级工具,如趋势图、轨迹图、测量光标等  $\bigodot$
- $\mathbf G$ 打开/关闭统计。触摸 统计设置 > 清除统计 或测量参数区域的 () 图标清除测量统计;按下前面板的 sweeps 也会清除测量统计

## 光标(Cursors)

光标用于在波形上设置测量点以便快速读取测量值。共有 3 种光标类型: 水平 (时间 或频率)、垂直(幅度)、水平+垂直。详细介绍请参考用户手册。

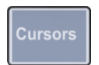

按下此键打开光标功能并激活光标的设置对话框,再次按下此键 关闭光标功能。

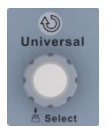

旋转多功能旋钮移动光标位置,按下则选择不同的光标线。建议通 过拖动的手势来实现光标的粗略定位,再通过多功能旋钮来进行 精细定位。

光标共有两种显示模式:

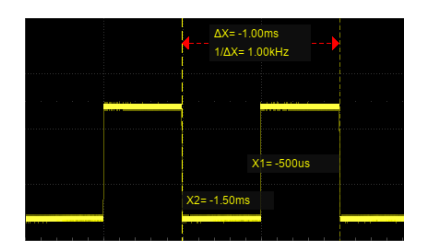

跟随模式 おおおし おおおし 国定模式 おおおおし あいいち

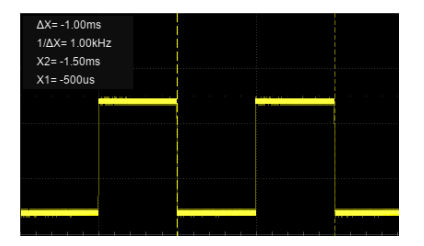

### 参考波形(Ref)

用户可以存储参考波形,并调出参考波形与实测波形做比较。可以对参考波形进行测 量。本产品提供了 4 个内部存储位置存储参考波形,新存储的波形将直接覆盖原来的 波形。按前面板的 Ref 按钮可激活参考波形的设置对话框。

- $\bullet$ 触摸选择参考波形的存储位置(REFA、REFB、 REFC 或 REFD)
- **B** 触摸选择信源 (C1~C4 或 MATH)
- ← 触模开启或关闭参考波形的显示
- **D** 设置标签显示
- **自** 触摸执行将B指定的波形保存到A指定的位置

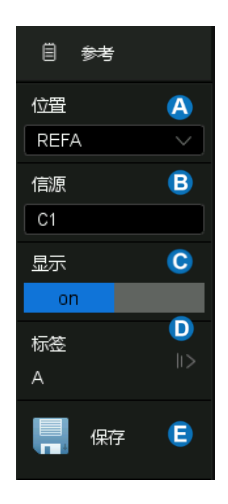

用户也可以保存参考波形(.ref)到自定义路径。存储到自定义路径的参考波形也可以 回调并显示。在 存储/调用 的设置对话框,选择 类型 为"参考波形",即可对 参考波形进行操作。

### 存储与调用(Save/Recall)

- 触摸 功能 > 存储/调出 ,可激活存储与调用的设置对话框。
	- 触摸选择操作,存储或调用
	- **6** 触摸选择存储或调用的类型(设置、参考波形、 图片、波形数据等)
	- ← 通过"文件管理"指定文件操作的位置

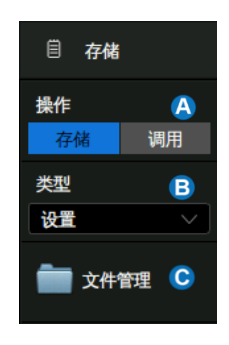

文件管理器

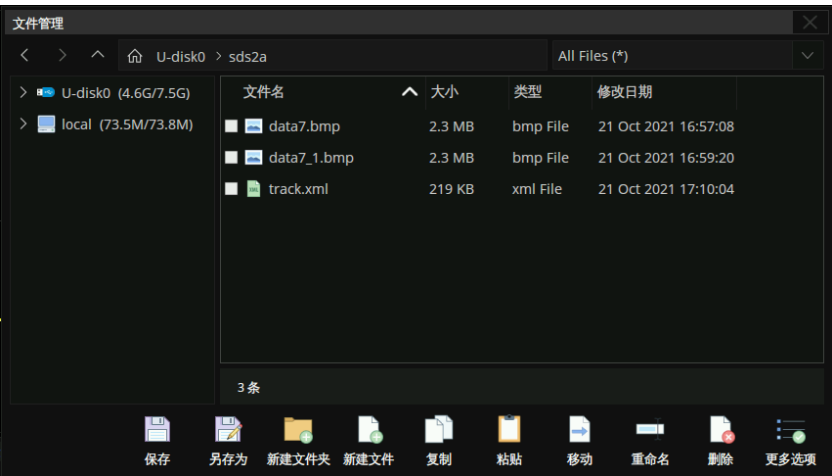

一键保存

按下前面板的 save 按钮可以一键快捷保存。该按钮默认功能为截屏并保存为图片, 也可以通过 功能 > 一键保存 设置为其它快捷存储操作。

### 校正

本产品在出厂前已经进行校正,校正温度为 23℃±2℃,校正结果在 23℃±5℃温度内 有效。当温度在此范围内时,所有参数符合规格。当环境温度不在此范围或发现参数 不在规格范围内时,建议执行一次自校正。

#### 执行自校正

触摸 功能 > 菜单 > 维护 > 自校正

### 建议

1. 当温度在 23℃±5℃范围外时,建议对示波器进行自校正。

- 2. 示波器开机 20 分钟后再执行自校正。
- 3. 为保证测量参数的误差在规格之内,建议示波器开机 20 分钟后才使用。
- 4. 在校准周期内,仍建议每一个月进行一次自校正。

### 软件选件(Software Option)

#### 安装选件

根据选件代码(详见数据手册)购买选件后,您将获得该选件的密码(Option Key)。 请按照以下提示安装选件。

- 1. 功能 > 菜单 > 软件选件
- 2. 通过选件列表选择对应的选件名称
- 3. 在下方的文本框中输入密码,触摸 安装
- 4. 重启示波器

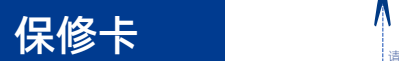

#### 感谢您购买鼎阳科技的产品,请妥善保管此产品保修卡及销售专用发票

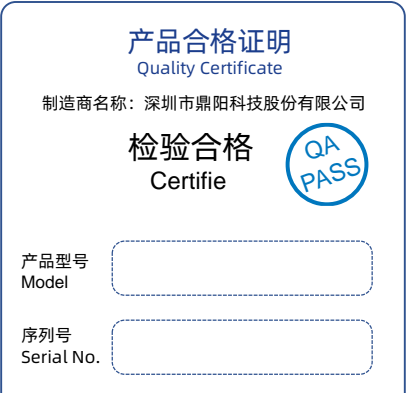

#### 售后服务中心:

服务中心地址:广东省深圳市宝安区 68 区留仙三路安通达工业园五栋一楼 服务与支持热线: 400-878-0807 邮箱:Service@siglent.com

维修登记卡

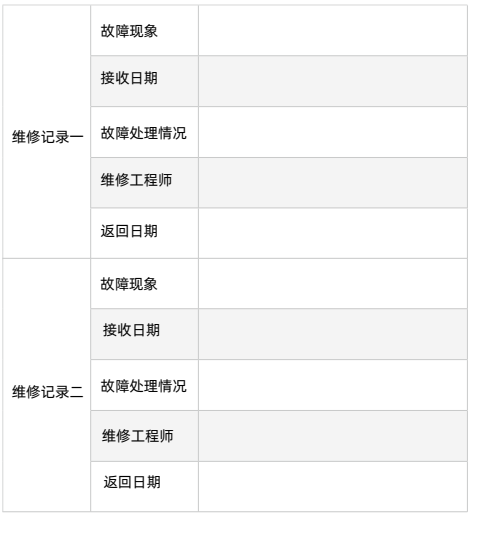

#### 客户信息反馈登记表

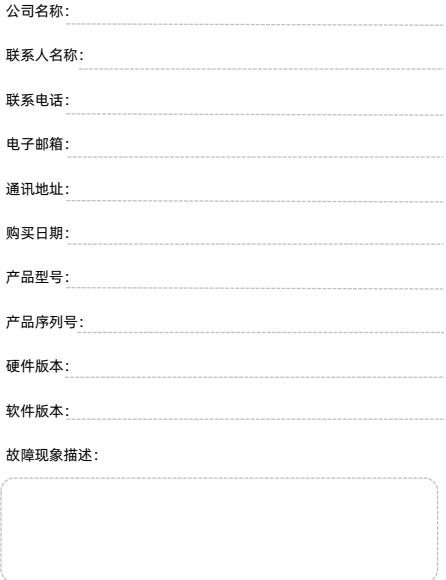

#### 保修概要

深圳市鼎阳科技股份有限公司(SIGLENT TECHNOLOGIES CO., LTD)承诺其 产品在保修期内正常使用发生故障,SGLENT 将为用户免费维修或更换部件。 本保修适用于中国大陆地区用户从大陆正规渠道所购买的 SIGLENT 产品。 SIGLENT 厂家直销渠道,授权代理销售渠道及授权网络销售渠道,用户在购 买 SIGLENT 产品时有权要求商家提供 SIGLENT 授权证明文件以保证自身利 益。

#### 标准保修承诺

用 户 .<br>务 必 填 写 后 沿 虚 线 剪 下 寄 回

C Q

> SIGLENT 承诺本产品主机保修期三年,模块类、探头类、电池类产品保修一 年。SIGLENT 产品保修起始日期默认为客户有效购机凭证(税务发票)上的 日期。无法提供有效购机凭证的,则将产品的出厂日期延后 7 天(默认货运 时间)作为保修起始日期。

#### 维修承诺

对于免费维修的产品,SIGLENT 承诺在收到故障产品后 10 个工作日内维修完 毕。

对于有偿维修的产品,SIGLENT 将在用户付费后 10 个工作日内将故障产品维 修完毕。若用户确认不维修,SIGLENT 将故障产品返回客户。

以下情况不包含在 SIGLENT 免费维修范围内:

1.因错误安装或在非产品规定的工作环境下使用造成的仪器故障或损坏;

2.产品外观损坏(如烧伤、挤压变形等);

3.产品保修封条被撕毁或有揭开痕迹;

4.使用未经 SIGLENT 认可的电源或电源适配器造成的意外损坏;

5.因不可抗拒因素(如地震、雷击等)造成的故障或损坏; 本保修卡代替先前发布的保修卡版本,其他任何形式的保修条款应以上述的 保修说明为准,SIGLENT 拥有对维修事宜的最终解释权。

深圳市鼎阳科技股份有限公司

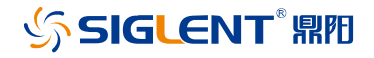

#### 关于鼎阳

鼎阳科技(SIGLENT)是通用电子测试测量仪器领域的行业领军企业。同时,也 是通用电子测试测量仪器行业第一家 A 股上市公司。

2002 年,鼎阳科技创始人开始专注于示波器研发,2005 年成功研制出第一款数 字示波器。历经多年发展,鼎阳产品已扩展到数字示波器、手持示波表、函数/ 任意波形发生器、频谱分析仪、矢量网络分析仪、射频/微波信号源、台式万用 表、直流电源、电子负载等基础测试测量仪器产品,是全球极少数能够同时研发、 生产、销售数字示波器、信号发生器、频谱分析仪和矢量网络分析仪四大通用电 子测试测量仪器主力产品的厂家之一,是这四大主力产品领域唯一一个国家级重 点"小巨人"企业。公司总部位于深圳,在美国克利夫兰和德国奥格斯堡成立了 子公司, 在成都成立了分公司, 产品远销全球 80 多个国家和地区, SIGLENT 已 经成为全球知名的测试测量仪器品牌。

联系我们 深圳市鼎阳科技股份有限公司 全国免费服务热线:400-878-0807 网址:www.siglent.com

#### 声明

SSIGLENT<sup>®</sup> 鼎肥深圳市鼎阳科技股份有限 公司的注册商标,事先未经过允许,不得以任何 形式或通过任何方式复制本手册中的任何内容。 本资料中的信息代替原先的此前所有版本。技术 数据如有变更,恕不另行通告。

技术许可 对于本文档中描述的硬件和软件,仅在得到许 可的情况下才会提供,并且只能根据许可进行 使用或复制。

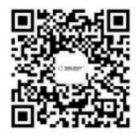

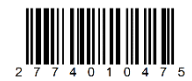